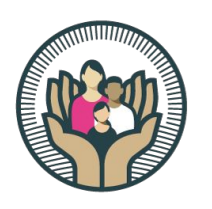

## Heluna Health<sup>®</sup>

**EMPOWERING POPULATION HEALTH INITIATIVES SINCE 1969** 

# How to log Self-Test results in Primary.Health

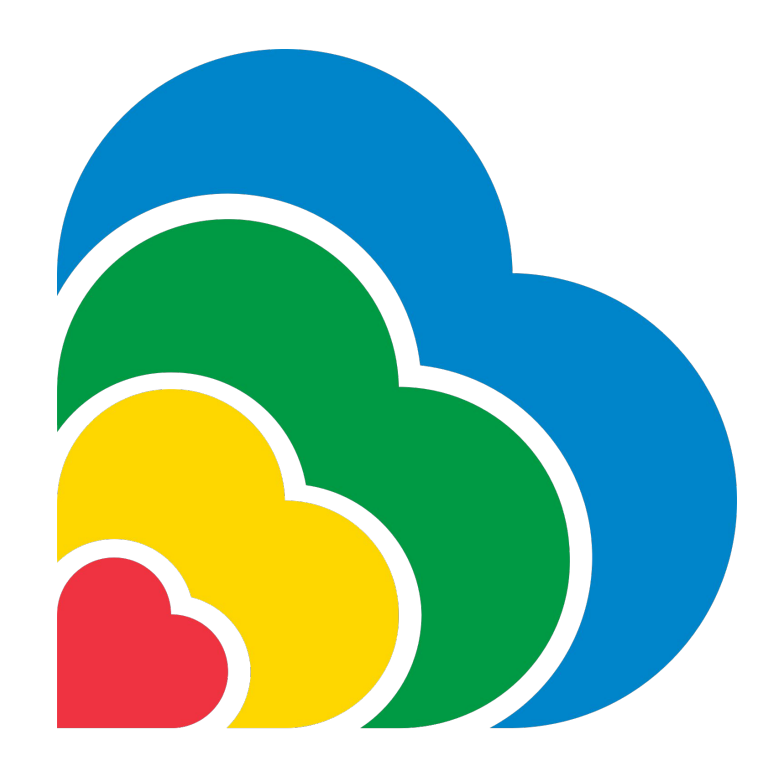

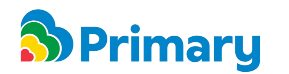

Updated on 2.16.20221

### **Requirements**

Before getting started, please make sure you have the following items available:

- A digital device with a working camera (smartphone, tablet, laptop etc.)
- Internet access
- A clean flat surface to conduct the test
- An At-Home test kit

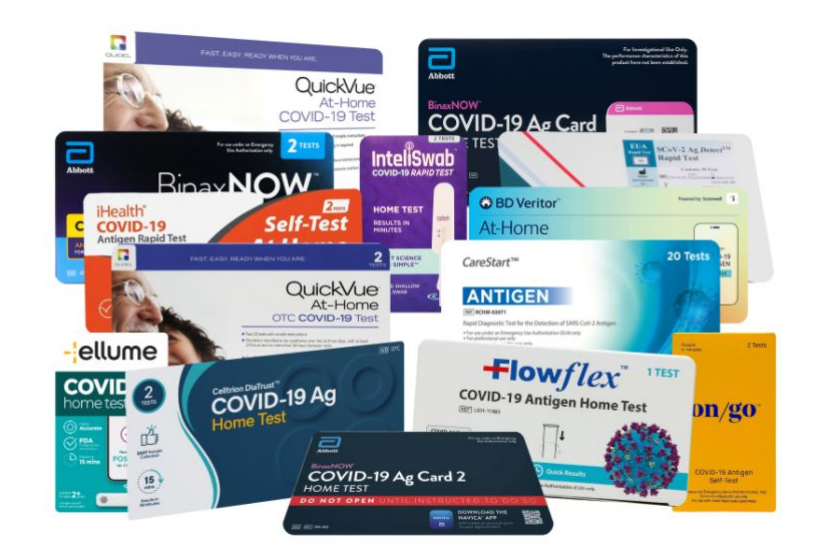

*At Home Test kits*

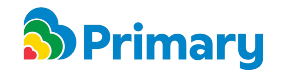

### **STEP 1: Registration**

**If you are already registered with Primary.Health use the link sent to you by the organization who provided the at-home test kit.** 

You will have to enter your last name and your date of birth. Once clicking submit, move on to STEP 2.

**If you are not registered in Primary yet**, you should have received a registration link. Once you complete the registration, move on to STEP 2.

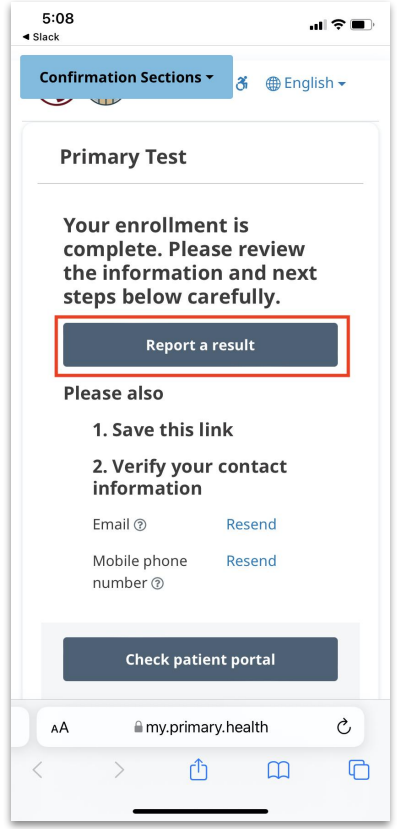

*This is where the link will take you to start the process*

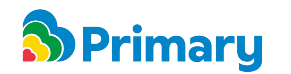

### **STEP 2: Accessing the Test Result Portal**

You can now start the process of logging the test results. To enter the test result portal, click on the button:

#### **Report a result**

You will be asked to confirm the participant's **date of birth** again by entering the Month, Day, and Year. After that, click on Continue and move to STEP 3.

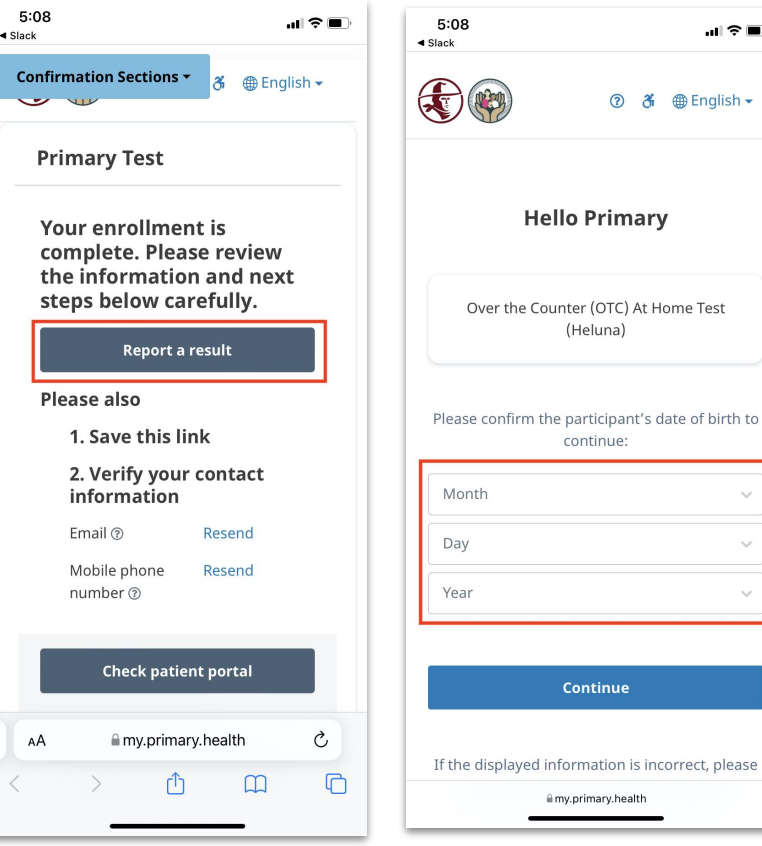

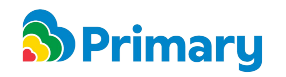

計金庫

& 
曲 English ▼

### **STEP 3: Conduct the At Home Test**

Conduct the test per the instructions for use. Each at home test kit has its own instructions.

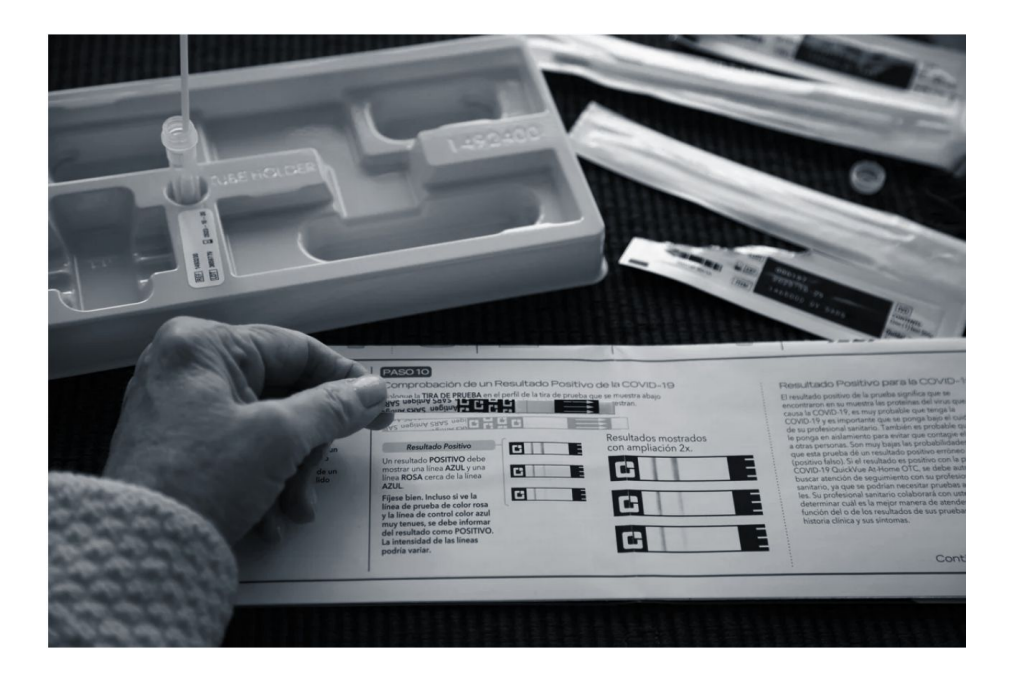

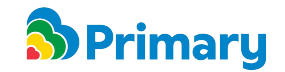

*Source: https://www.npr.org/sections/health-shots/2022/01/06/1070096493/covid-test-guide*

### **STEP 4: Entering Results**

Once your results are ready, go back to the Primary test result portal and select the test brand module to log the results. **Use the COVID 19 Test Other if you are using any other brand not listed.**

If you select the COVID 19 test Other, select the test brand you are taking.

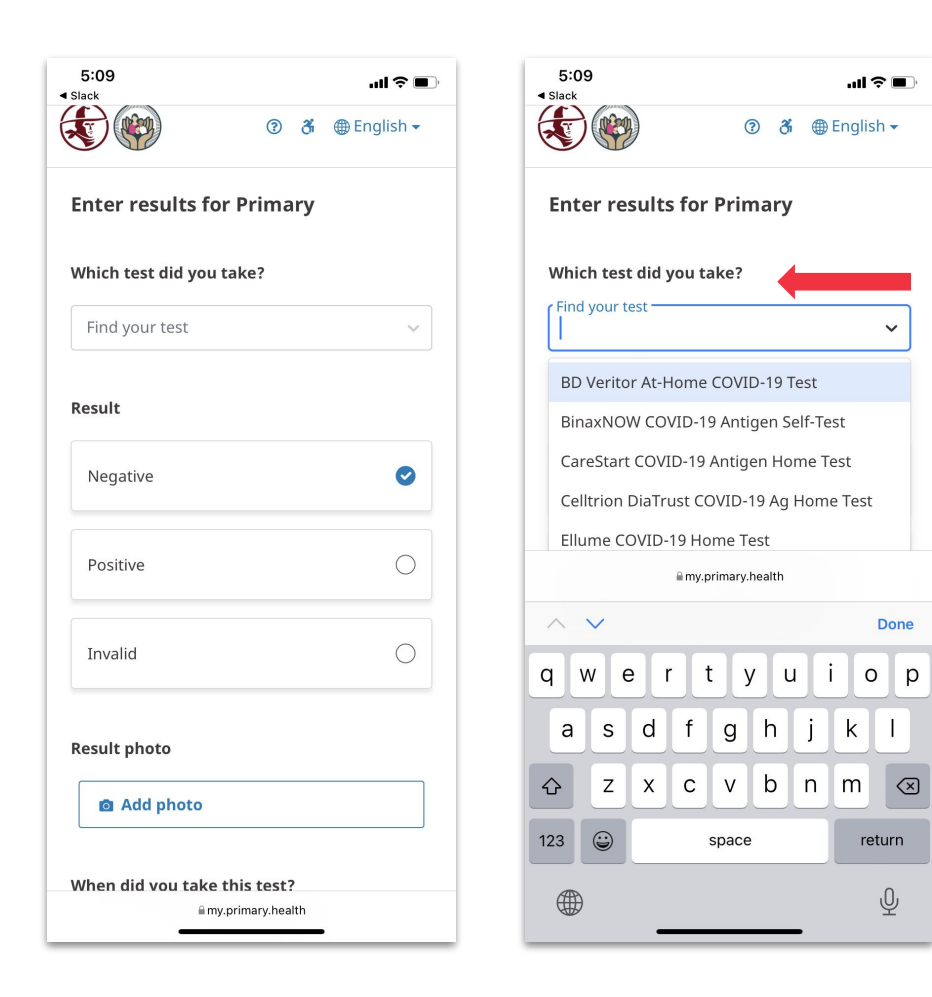

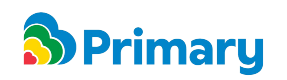

### **STEP 4: Entering Results (cont.)**

Click on the option that best describes your testing card outcome: **Positive**, **Negative** or **Unknown (Invalid)** .

Take a photo of the test/result by clicking "Add Photo". Ensure the photo shows the whole card and is in focus. (This step is optional.)

Then, enter the **date** when the test was taken. Confirm the correct information, check off the box, and click **submit.**

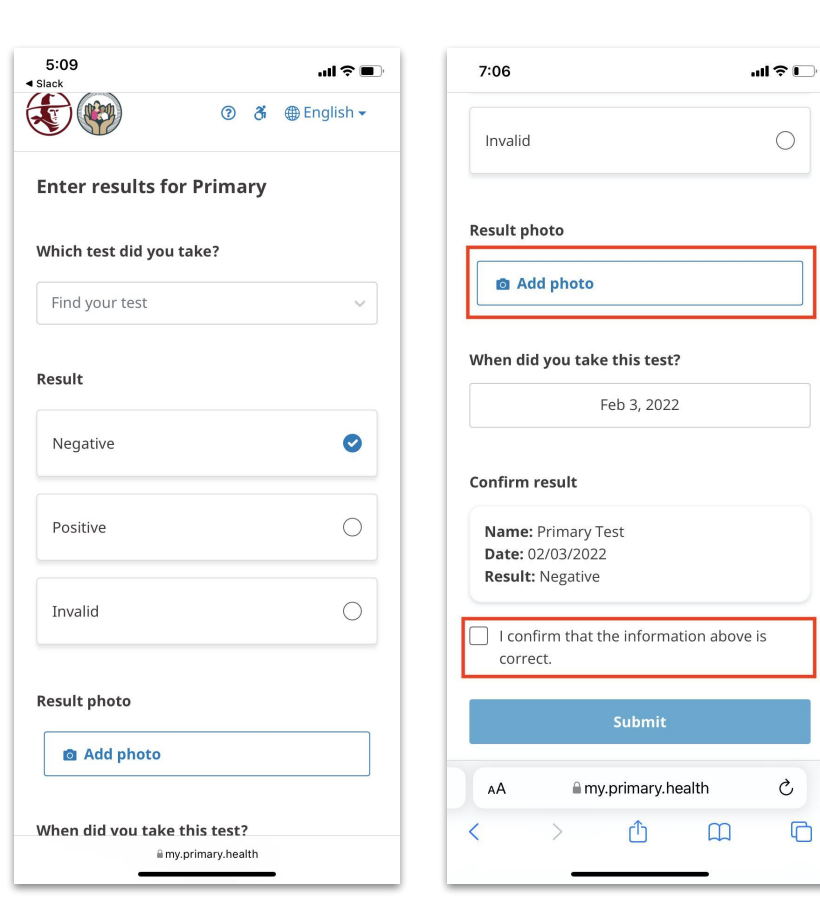

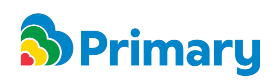

O

Ò

 $\overline{\mathbb{C}}$ 

### **STEP 5: Confirmation**

After submitting test results, you will receive further information about your test result on the next page. You will also receive a link to access your test results in your email and a text message to the number we have on file.

Congratulations, you have successfully logged your at-home test result into Primary.Health!

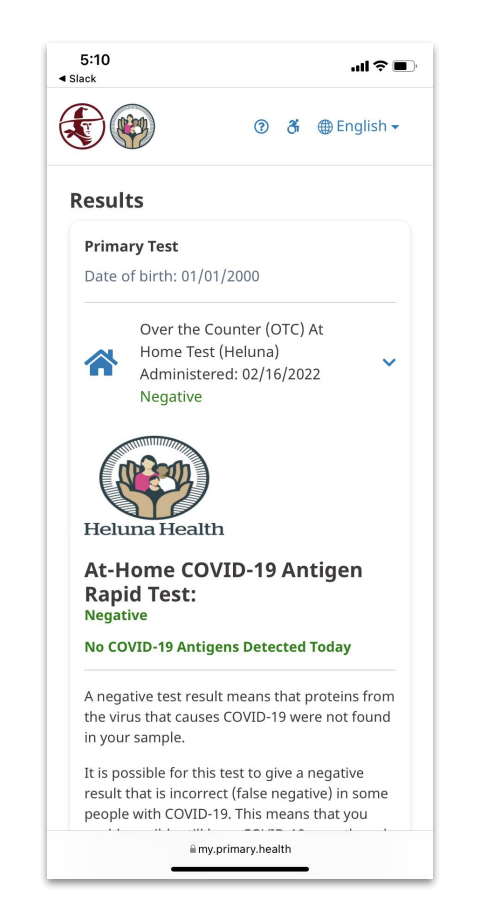

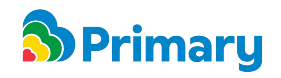